# **Bathroom Odor Detector** Sensor

**Featuring LoRaWAN® GS301** 

**User Guide** 

#### **Safety Precautions**

Milesight will not shoulder responsibility for any loss or damage resulting from not following the instructions of this operating guide.

- The device must not be disassembled or remodeled in any way.
- ❖ In order to protect the security of the device, please change device password when first configuration. Default password is 123456.
- Do not place the device outdoors where the temperature is below/above operating range. Do not place the device close to objects with naked flames, heat source (oven or sunlight), cold source, liquid and extreme temperature changes.
- ❖ The device is not intended to be used as a reference sensor, and Milesight will not should responsibility for any damage which may result from inaccurate readings.
- The device must never be subjected to shocks or impacts.
- **\*** Keep the device away from the water to prevent damage to the detector and electric shock.
- Keep the device out of children's reach.

#### **Declaration of Conformity**

GS301 is in conformity with the essential requirements and other relevant provisions of the CE, FCC, and RoHS.

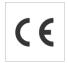

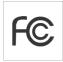

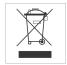

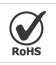

#### Copyright © 2011-2023 Milesight. All rights reserved.

All information in this guide is protected by copyright law. Whereby, no organization or individual shall copy or reproduce the whole or part of this user guide by any means without written authorization from Xiamen Milesight IoT Co., Ltd.

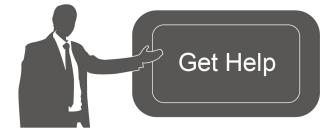

#### **Revision History**

| Date        | Doc Version | Description     |
|-------------|-------------|-----------------|
| Jun.5, 2023 | V 1.0       | Initial version |

# **Contents**

| 1. Product Introduction                                   | 4  |
|-----------------------------------------------------------|----|
| 1.1 Overview                                              | 4  |
| 1.2 Features                                              | 4  |
| 2. Hardware Introduction                                  | 5  |
| 2.1 Packing List                                          | 5  |
| 2.2 Hardware Overview                                     | 5  |
| 2.3 LED and Button Patterns                               | 5  |
| 2.4 Dimensions(mm)                                        | 6  |
| 3. Operation Guide                                        | 6  |
| 3.1 Basic Configuration                                   | 6  |
| 3.2 LoRaWAN Settings                                      | 7  |
| 3.3 Basic Settings                                        | 10 |
| 3.4 Advanced Settings                                     | 10 |
| 3.4.1 Calibration Settings                                | 10 |
| 3.4.2 Threshold Settings                                  | 11 |
| 3.4.3 Milesight D2D Settings                              | 11 |
| 3.5 Maintenance                                           | 12 |
| 3.5.1 Upgrade                                             | 12 |
| 3.5.2 Backup                                              | 13 |
| 3.5.3 Reset to Factory Default                            | 14 |
| 4. Installation                                           | 15 |
| 5. Detector Maintenance                                   | 16 |
| 6. Milesight IoT Cloud Management                         | 16 |
| 7. Device Payload                                         | 17 |
| 7.1 Basic Information                                     | 18 |
| 7.2 Sensor Data                                           | 18 |
| 7.3 Downlink Commands                                     | 19 |
| Appendix                                                  | 21 |
| Ammonia (NH <sub>3</sub> ) Levels and Guidelines          | 21 |
| Hydrogen Sulfide (H <sub>2</sub> S) Levels and Guidelines | 21 |

#### 1. Product Introduction

#### 1.1 Overview

GS301 is a 4-in-1 LoRaWAN® bathroom odor detector to detect ammonia (NH<sub>3</sub>) and hydrogen sulfide (H2S) gas according to electrochemical principle. GS301 is also able to detect temperature and humidity to fully aware of the environment of bathrooms. When the NH<sub>3</sub> or H<sub>2</sub>S gas concentration reaches the preset threshold, the detector will trigger both LED light alarm and buzzer to notify people timely to ventilate, which is an important part in smart bathroom solution.

Apart from local alarms, GS301 can also report the sensor data and alarm messages remotely using LoRaWAN® technology. Integrating with Milesight LoRaWAN® gateway and Milesight IoT Cloud solution, users can monitor all the sensor data and control the deice remotely and flexibly. Moreover, GS301 supports Milesight D2D to enable ultra-low latency control without gateways.

#### 1.2 Features

- Built-in high accuracy electrochemical gas detection sensor with more than 3-year-long life expectancy
- Built-in multiple sensors including NH<sub>3</sub>, H<sub>2</sub>S, temperature and humidity
- Built-in batteries to achieve wireless power supply and decrease in installation cost
- Equipped with buzzer and LED indicator to indicate threshold alarms
- Damp proof coating inside the device to ensure device working well on various conditions of bathrooms
- Support Milesight D2D protocol to enable ultra-low latency and direct ventilation control without gateways
- Built-in NFC for easy configuration
- Compatible with standard LoRaWAN® gateways and network servers
- Quick and easy management with Milesight IoT Cloud solution

## 2. Hardware Introduction

## 2.1 Packing List

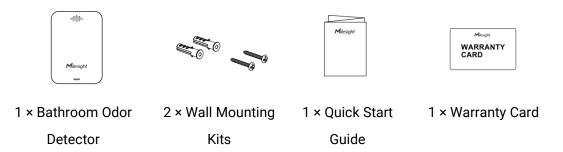

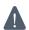

If any of the above items is missing or damaged, please contact your sales Representative.

## 2.2 Hardware Overview

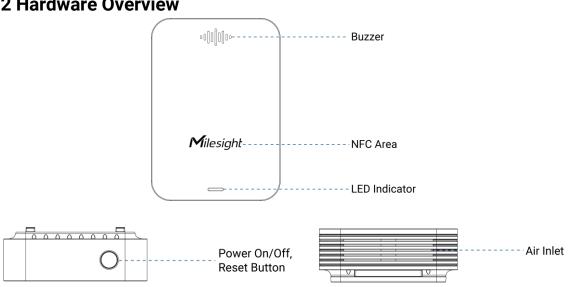

## 2.3 LED and Button Patterns

| Function                 | Action                                       | LED (Enable)          |  |
|--------------------------|----------------------------------------------|-----------------------|--|
| Power ON/OFF             | Press and hold the button for more           | Power On: Off → On    |  |
| Fower On/OFF             | than 3 seconds.                              | Power Off: On → Off   |  |
| Chaok On/Off Status      | Quick proce the newer button once            | Device On: Blink Once |  |
| Check On/Off Status      | Quick press the power button once.           | Device Off: Off       |  |
| Doost to Footony Default | Press and hold the reset button for          | Quickly Blinks        |  |
| Reset to Factory Default | more than 10 seconds                         |                       |  |
| Threshold Alarm          | When any concentration of NH <sub>3</sub> or | Oujokky Plinko        |  |
| THESHOW AIGHT            | H <sub>2</sub> S exceeds the threshold       | Quickly Blinks        |  |

## 2.4 Dimensions(mm)

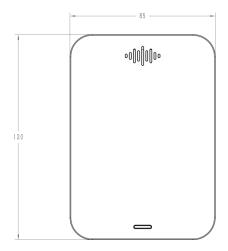

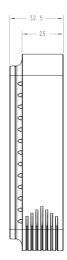

## 3. Operation Guide

## 3.1 Basic Configuration

- 1. Long press and hold the power button for more than 3 seconds to power on the device. After powering on or rebooting, wait for about 30 minutes for sensor polarization process. Only when the polarization completes, the device can collect NH<sub>3</sub> and H<sub>2</sub>S data.
- 2. Download and install "Milesight ToolBox" App from Google Play or Apple App Store.
- 3. Enable NFC on the smartphone and launch Milesight ToolBox.
- 4. Attach the smartphone with the NFC area to the device to read device information. Basic information and settings of the device will be shown on ToolBox App if it's recognized successfully. You can read and configure the device by tapping the Read/Write device on the App. To order to protect the security of the device, please change the password when first configuration. The default password is 123456.

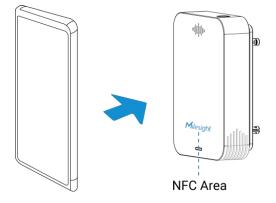

#### Note:

1) During polarization process, temperature and humidity data will be collected as usual, NH3

and H<sub>2</sub>S values will be shown 655.34 ppm on ToolBox page.

- 2) Ensure the location of smartphone NFC area and it's recommended to take off phone case.
- 3) If the smartphone fails to read/write configurations via NFC, keep the phone away and back to try again.
- 4) GS301 can also be configured by a dedicated NFC reader, which can be purchased from Milesight IoT.

## 3.2 LoRaWAN Settings

Go to Device > Settings > LoRaWAN Settings to configure join type, App EUI, App Key and other information. You can also keep all settings by default.

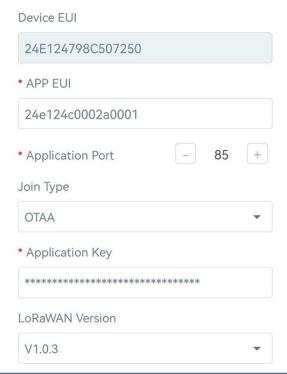

| Parameters       | Description                                                                            |  |  |
|------------------|----------------------------------------------------------------------------------------|--|--|
| Device EUI       | Unique ID of the device which can also be found on the label.                          |  |  |
| App EUI          | Default App EUI is 24E124C0002A0001.                                                   |  |  |
| Application Port | The port is used for sending and receiving data, the default port is 85.               |  |  |
| Join Type        | OTAA and ABP mode are available.                                                       |  |  |
| LoRaWAN Version  | V1.0.2, V1.0.3 are available.                                                          |  |  |
| Work Mode        | It's fixed as Class A.                                                                 |  |  |
| Application Key  | Appkey for OTAA mode, default is 5572404C696E6B4C6F52613230313823.                     |  |  |
| Device Address   | DevAddr for ABP mode, default is the 5 <sup>th</sup> to 12 <sup>th</sup> digits of SN. |  |  |
| Network Session  | Nwkskey for ABP mode, default is 5572404C696E6B4C6F52613230313823.                     |  |  |

| Key                        |                                                                                                    |  |  |  |  |
|----------------------------|----------------------------------------------------------------------------------------------------|--|--|--|--|
| Application<br>Session Key | Appskey for ABP mode, default is 5572404C696E6B4C6F52613230313823.                                                                                                    |  |  |  |  |
| RX2 Data Rate              | RX2 data rate to receive downlinks or send D2D commands.                                                                                                    |  |  |  |  |
| RX2 Frequency              | RX2 frequency to receive downlinks or send D2D commands. Unit: Hz                                                                                                    |  |  |  |  |
| Channel Mode               | Select Standard-Channel mode or Single-Channel mode. When Single-Channel mode is enabled, only one channel can be selected to send uplinks. Please                                                                                                    |  |  |  |  |
| Channel                    | enable Single-Channel mode if you connect device to DS7610.  Enable or disable the frequency to send uplinks.  *Support Frequency  EU868  - 868.1 +  - 868.3 +  - 868.5 +  - 863 +  If frequency is one of CN470/AU915/US915, enter the index of the channe that you want to enable and make them separated by commas.  Examples:  1, 40: Enabling Channel 1 and Channel 40  1-40: Enabling Channel 1 to Channel 40  1-40, 60: Enabling Channel 1 to Channel 40  All: Enabling all channels |  |  |  |  |

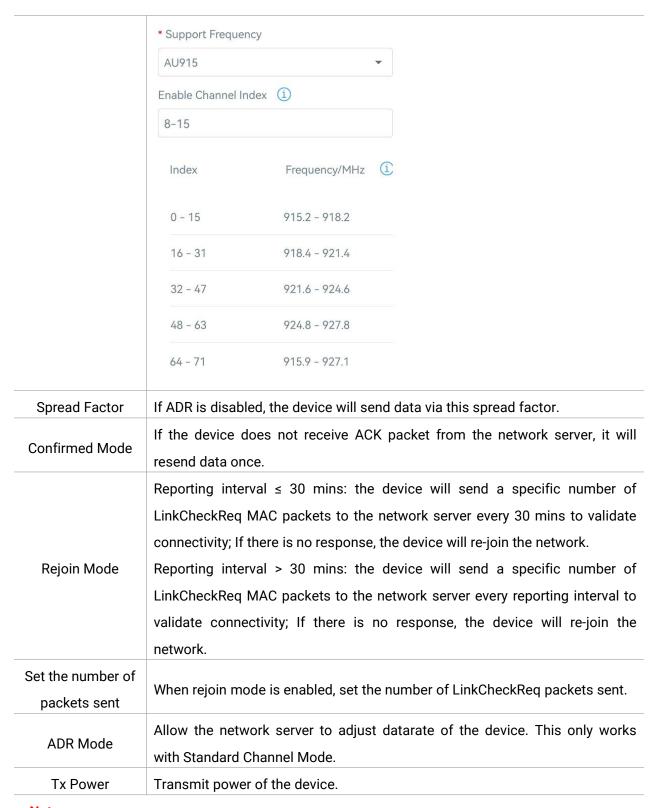

#### Note:

- 1) Please contact sales for device EUI list if there are many units.
- 2) Please contact sales if you need random App keys before purchase.
- 3) Select OTAA mode if you use Milesight IoT cloud to manage devices.
- Only OTAA mode supports rejoin mode.

## 3.3 Basic Settings

Go to **Device > Settings > General Settings** of ToolBox App to change the reporting interval, etc.

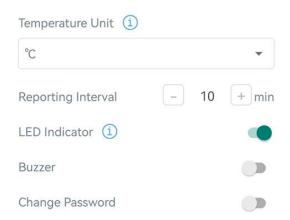

| Parameters           | Description                                                              |  |  |
|----------------------|--------------------------------------------------------------------------|--|--|
| Deporting Interval   | Reporting interval of transmitting current sensor values to the network  |  |  |
| Reporting Interval   | server. Default: 10 mins, Range: 1-1080 mins                             |  |  |
|                      | Change the temperature unit displayed on the ToolBox.                    |  |  |
| Taman anatuma I luit | Note:                                                                    |  |  |
| Temperature Unit     | 1) The temperature unit in the reporting package is fixed as °C.         |  |  |
|                      | 2) Please modify the threshold settings if the unit is changed.          |  |  |
| I ED la dia stan     | Disable or enable LED Indicator for alarming when the value of NH3 or    |  |  |
| LED Indicator        | H <sub>2</sub> S exceeds the threshold.                                  |  |  |
|                      | Disable or enable buzzer for alarming when the value of NH3 or H2S       |  |  |
| D.,                  | exceeds the threshold. The buzzer will automatically stop if both values |  |  |
| Buzzer               | are lower than the threshold. If you want to stop the buzzing, please    |  |  |
|                      | disable the buzzer.                                                      |  |  |
| Ol D                 | Change the password for ToolBox App or software to read/write this       |  |  |
| Change Password      | device.                                                                  |  |  |

Note: When temperature is higher than 35°C, LED indicator and buzzer alarm will stop working until the temperature goes back to 35°C or below.

## 3.4 Advanced Settings

#### 3.4.1 Calibration Settings

ToolBox supports numerical calibration for temperature and humidity. Go to Device > Settings > Calibration Settings of ToolBox App to type the calibration value and save, the deice will add the calibration value to raw value.

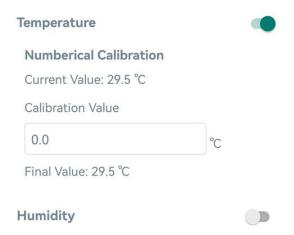

#### 3.4.2 Threshold Settings

Go to Device > Settings > Threshold Settings of ToolBox App to enable the threshold settings and input the threshold. When one of NH3 and H2S exceeds threshold, GS301 will report the threshold value according to the Exceed Threshold Reporting Interval. When both values are below the threshold, it will also report the current data once.

Note: When temperature is higher than 35°C, the threshold alarm will stop working until the temperature is back to 35°C or below.

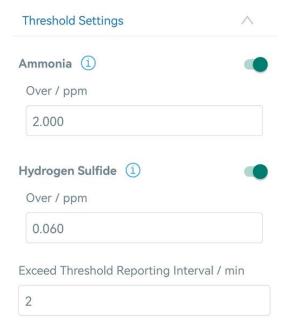

#### 3.4.3 Milesight D2D Settings

Milesight D2D protocol is developed by Milesight and used for setting up transmission among Milesight devices without gateway. When D2D setting is enabled, GS301 can work as the Milesight D2D Controller device to send commands to trigger Milesight D2D agent devices.

- 1. Configure RX2 datarate and RX2 frequency in LoRaWAN® settings, it is suggested to change the default value if there are many LoRaWAN® devices around.
- 2. Go to Device > Settings > D2D Settings to enable D2D function, and define an unique Milesight D2D key to be the same as Milesight D2D agent device. (Default Milesight D2D Key: 5572404C696E6B4C6F52613230313823).

| D2D Settings | ^ |
|--------------|---|
| Enable       |   |
| D2D Key      |   |
| ***********  | * |

3. Define a 2-byte hexadecimal control command (0x0000 to 0xffff). GS301 will send the control command to correspond Milesight D2D agent devices according to the conditions. For abnormal odor, it will send D2D command when one of NH3 or H2S exceeds the value; for normal odor, it will send D2D command when both NH<sub>3</sub> and H<sub>2</sub>S equals or are below the values.

Note: When temperature is higher than 35°C, Milesight D2D will stop working until the temperature is back to 35°C or below.

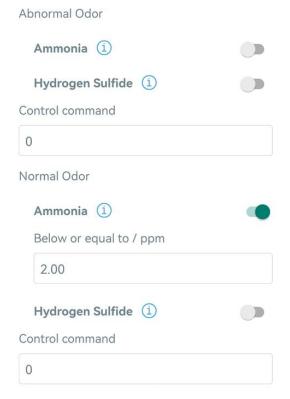

#### 3.5 Maintenance

#### 3.5.1 Upgrade

- 1. Download firmware from www.milesight-iot.com to your smartphone.
- 2. Open ToolBox App and click **Browse** to import firmware and upgrade the device.

#### Note:

- 1) Operation on ToolBox is not supported during the upgrade.
- 2) Only Android version ToolBox supports the upgrade feature.

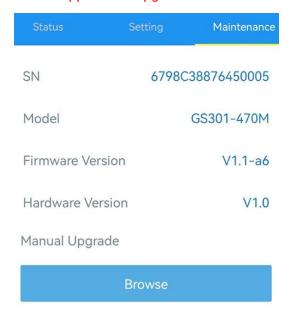

#### **3.5.2 Backup**

GS301 supports configuration backup for easy and quick device configuration in bulk. Backup is allowed only for devices with the same model and LoRaWAN® frequency band.

- 1. Go to Template page on the App and save current settings as a template. You can also edit the template file.
- 2. Select one template file that is saved in the smartphone and click Write, then attach it to another device to write the configuration.

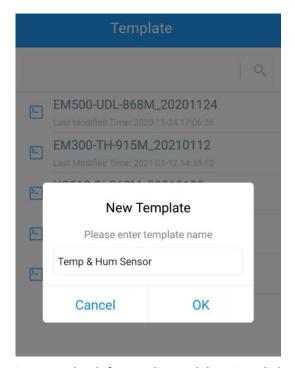

Note: Slide the template item to the left to edit or delete it. Click the template to edit the configurations.

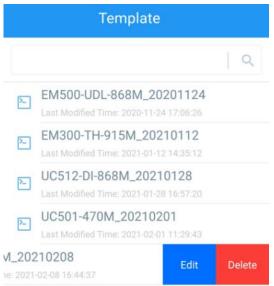

#### 3.5.3 Reset to Factory Default

Please select one of the following methods to reset the device:

Via Hardware: Hold on reset button more than 10 seconds to reset.

Via ToolBox App: Go to Device > Maintenance to click Reset, then attach smartphone with the NFC area to the device.

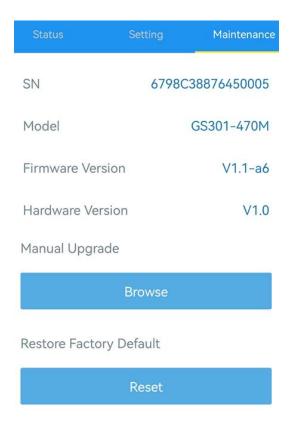

#### 4. Installation

#### Locations to avoid

- In a area expect for the operating temperature or larger temperature difference;
- Damp or very humid location expect for operating humidity (0 to 95%);
- The place close to heat source and even sunlight;
- In any outdoor places;
- Dusty or dirty environments may block the air inlets;
- Behind metal objects and obstacles which affect the LoRaWAN® transmission;
- The place with lots of electromagnetic interfaces;
- The place where strong vibration may happen or easy to be subjected to physical shock;
- Next to a door or window or any air ventilation openings like ventilation fans, bents, etc;
- The places spraying alcohol, perfume, fresheners, hair spray, gasoline, paint and other aerosols.

#### **Installation Steps**

- 1. Take off the mounting bracket on the back of the device, drill 2 holes on the wall according to the wall mounting bracket, and then fix the wall plugs into the wall. It's suggested to install the device in the height of human breath which is a way from ground about 6.5 to 8.2 feet.
- 2. Fix the mounting bracket to the wall plugs with screws, and note the bracket should not be installed upside down.

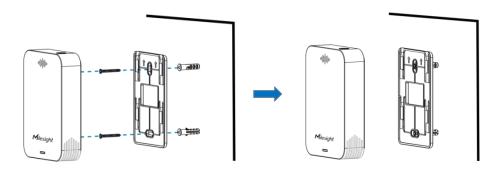

3. Hang the device to the bracket.

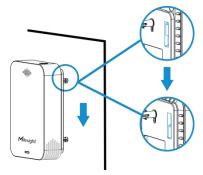

#### 5. Detector Maintenance

- The working life of the detector is 3 years, remember to replace the device after then.
- Avoid exposing the device to NH<sub>3</sub> and H<sub>2</sub>S with high concentrations over a long period time, or it may damage the device and decrease the performance.
- The newly decorated or re-decorated room should be ventilated for some time before installing the detector.
- To ensure the air inlets are not blocked, wipe the device with a clean dry cloth, do not use a very wet cloth, alcohol, harsh chemicals or detergents which may damage the detector.
- Do not paint or cover the device, which may block the air inlets and interface.
- Do not modify, disassemble, strike or crush the device, which will cause the fault alarms.
- During the transportation and storage, keep out of direct sunlight, keep the temperature within 35°C and not more than 55°C, and keep the humidity not below 15%RH.

## 6. Milesight IoT Cloud Management

GS301 sensor can be managed by Milesight IoT Cloud platform. Milesight IoT Cloud is a comprehensive platform the provides multiple services including devices remote management and data visualization with the easiest operation procedures. Please register a Milesight IoT Cloud account before operating following steps.

1. Ensure Milesight LoRaWAN® gateway is online in Milesight IoT Cloud. For more info about connecting gateway to cloud please refer to gateway's user guide.

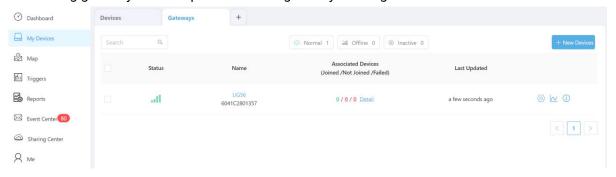

2. Go to **My Device** page and click **+ New Device**. Fill in the SN of device and select associated gateway.

| *SN:                  | 6798C38876450005                 |   |
|-----------------------|----------------------------------|---|
| * Name :              | GS301                            |   |
| * Associated Gateway: | UG56                             | V |
| * Device EUI:         | 24e124798C388764                 |   |
| * Application Key:    | 5572404c696e6b4c6f52613230313823 |   |
| * Application Key:    | 5572404c696e6b4c6f52613230313823 |   |

3. After the device is online in Milesight IoT Cloud, you can check the data via webpage or mobile App and create dashboard for it.

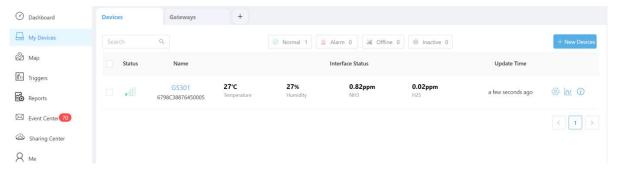

# 7. Device Payload

All data are based on following format (HEX), the Data field should follow little-endian:

| Channel1 | Type1  | Data1   | Channel2 | Type2  | Data2   | Channel 3 |  |
|----------|--------|---------|----------|--------|---------|-----------|--|
| 1 Byte   | 1 Byte | N Bytes | 1 Byte   | 1 Byte | M Bytes | 1 Byte    |  |

For decoder examples please find files on <a href="https://github.com/Milesight-IoT/SensorDecoders">https://github.com/Milesight-IoT/SensorDecoders</a>.

#### 7.1 Basic Information

GS301 sensors report basic information of sensor whenever joining the network.

| Channel | Туре                  | Description                           |  |  |
|---------|-----------------------|---------------------------------------|--|--|
|         | 01(Protocol Version)  | 01=>V1                                |  |  |
|         | 09 (Hardware Version) | 01 40 => V1.4                         |  |  |
| ff      | 0a (Software Version) | 01 14 => V1.14                        |  |  |
| "       | 0b (Power On)         | Device is on                          |  |  |
|         | Of (Device Type)      | 00: Class A, 01: Class B, 02: Class C |  |  |
|         | 16 (Device SN)        | 16 digits                             |  |  |

#### Example:

| ff0bff ff0101 ff166798c38876450005 ff090100 ff0a0101 ff0f00 |                             |                      |         |                          |                 |  |
|-------------------------------------------------------------|-----------------------------|----------------------|---------|--------------------------|-----------------|--|
| Channel                                                     | Туре                        | Value                | Channel | Туре                     | Value           |  |
| ff                                                          | 0b (Power<br>On)            | ff (Reserved)        | ff      | 01<br>(Protocol Version) | 01(V1)          |  |
| Channel                                                     | Туре                        | Value                | Channel | Туре                     | Value           |  |
| ff                                                          | 16 (Device<br>SN)           | 6798c3887645<br>0005 | ff      | 09<br>(Hardware version) | 0100<br>(V1.0)  |  |
| Channel                                                     | Туре                        | Value                | Channel | Туре                     | Value           |  |
| ff                                                          | 0a<br>(Software<br>Version) | 0101<br>(V1.1)       | ff      | Of<br>(Device Type)      | 00<br>(Class A) |  |

#### 7.2 Sensor Data

GS301 device will report the sensor data according to reporting interval or threshold reporting interval.

| Item                                | Channel | Туре | Description                            |
|-------------------------------------|---------|------|----------------------------------------|
| Battery Level                       | 01      | 75   | UINT8, Unit: %                         |
| Temperature                         | 02      | 67   | INT16, Unit: °C, Resolution: 0.1 °C    |
| Humidity                            | 03      | 68   | UINT8, Unit: %RH, Resolution: 0.5 %RH  |
| Ammonia (NH <sub>3</sub> )          | 04      | 7d   | INT16, Unit: ppm, Resolution: 0.01 ppm |
| Hydrogen Sulfide (H <sub>2</sub> S) | 05      | 7d   | INT16, Unit: ppm, Resolution: 0.01 ppm |

Note: During polarization period, GS301 will send the value of NH3 and H2S as "047dfeff" and "057dfeff".

#### Example:

|         | 017564 02670001 036856 047d0200 057d0100          |                                                           |         |                                   |                                                     |
|---------|---------------------------------------------------|-----------------------------------------------------------|---------|-----------------------------------|-----------------------------------------------------|
| Channel | Туре                                              | Value                                                     | Channel | Туре                              | Value                                               |
| 01      | 75<br>(Battery<br>Level)                          | 64=>100%                                                  | 02      | 67<br>(Temperatur<br>e)           | 00 01=>01 00=>256<br>Temp=256*0.1<br>=25.6°C        |
| Channel | Туре                                              | Value                                                     | Channel | Туре                              | Value                                               |
| 03      | 68<br>(Humidity)                                  | 56=>86<br>Hum=86 *0.5<br>=43%                             | 04      | 7d(Ammonia<br>(NH <sub>3</sub> )) | 02 00=>00 02=>2<br>NH <sub>3</sub> =2*0.01=0.02 ppm |
| Channel | Туре                                              | Value                                                     | Channel | Туре                              | Value                                               |
| 05      | 7d<br>(Hydrogen<br>Sulfide<br>(H <sub>2</sub> S)) | 01 00=>00 01<br>=1<br>H <sub>2</sub> S=1*0.01=<br>0.01ppm |         |                                   |                                                     |

## 7.3 Downlink Commands

GS301 supports downlink commands to configure the device. The application port is 85 by default.

| Channel | Туре                       | Description                           |
|---------|----------------------------|---------------------------------------|
|         | 03(Set Reporting Interval) | 2 Bytes, unit: s                      |
|         |                            | 9 Bytes,                              |
|         |                            | CTRL(1B)+Min(2B)+Max(2B)+00000000(4B) |
|         |                            |                                       |
|         |                            | CTRL:                                 |
|         | Bit0~Bit2: 000-disable     | Bit0~Bit2:                            |
| ff      |                            | 000-disable                           |
| "       | 06 (Set Threshold Alarm)   | 001-below (minimum threshold)         |
|         |                            | 010-above (maximum threshold)         |
|         |                            | 011-within                            |
|         |                            | 100-below or above                    |
|         |                            |                                       |
|         |                            | Bit3~Bit5: id                         |
|         |                            | 001: NH <sub>3</sub>                  |

|                              | 010: H <sub>2</sub> S                                                 |  |
|------------------------------|-----------------------------------------------------------------------|--|
|                              | 011: NH₃ (Abnormal Odor threshold in D2D                              |  |
|                              | Settings)                                                             |  |
|                              | 100: H₂S (Abnormal Odor threshold in D2D                              |  |
|                              | Settings)                                                             |  |
|                              | 101: NH₃ (Normal Odor threshold in D2D                                |  |
|                              | Settings)                                                             |  |
|                              | 110: H₂S (Normal Odor threshold in D2D                                |  |
|                              | Settings)                                                             |  |
|                              | Bit6~Bit7: 00                                                         |  |
| 10 (Reboot)                  | ff (Reserved)                                                         |  |
|                              | 1 Byte,                                                               |  |
| 2f (Set LED Indicator)       | 00: Disable                                                           |  |
|                              | 01: Enable                                                            |  |
|                              | 1 Byte,                                                               |  |
| 3e (Set Buzzer)              | 00: Disable                                                           |  |
|                              | 01: Enable                                                            |  |
| 66 (Set the Exceed Reporting | 2 Bytes, unit: s                                                      |  |
| Interval)                    |                                                                       |  |
|                              | 2f (Set LED Indicator)  3e (Set Buzzer)  66 (Set the Exceed Reporting |  |

## Example:

1. Set reporting interval as 20 minutes.

| ff03b004 |                             |                                |
|----------|-----------------------------|--------------------------------|
| Channel  | Туре                        | Value                          |
| ff       | 03 (Set Reporting Interval) | b0 04=>04 b0=1200s =20 minutes |

2. Reboot the device.

| ff10ff  |             |               |
|---------|-------------|---------------|
| Channel | Туре        | Value         |
| ff      | 10 (Reboot) | ff (Reserved) |

3. Disable the LED Indicator.

| ff2f00  |                        |              |
|---------|------------------------|--------------|
| Channel | Туре                   | Value        |
| ff      | 2f (Set LED Indicator) | 00 (Disable) |

4. When  $NH_3$  is over 2ppm, it will trigger the threshold alarm .

| ff060a0000c8000000000 |                          |                                                      |  |
|-----------------------|--------------------------|------------------------------------------------------|--|
| Channel               | Туре                     | Value                                                |  |
|                       |                          | CTRL: 0a=>0000 1010 (NH <sub>3</sub> over threshold) |  |
| ff                    | 06 (Set Threshold Alarm) | Min: 0000=>0                                         |  |
|                       |                          | Max: c800=>00c8=>200*0.01=2ppm                       |  |

# **Appendix**

## Ammonia (NH<sub>3</sub>) Levels and Guidelines

| NH <sub>3</sub> Concentration | Description                  |
|-------------------------------|------------------------------|
| 0~0.10 ppm                    | Not perceptible or very weak |
| 0.10~0.60 ppm                 | Weak                         |
| 0.60~2.00 ppm                 | Distinct                     |
| 2.00~10.00 ppm                | Strong                       |

# Hydrogen Sulfide (H<sub>2</sub>S) Levels and Guidelines

| H <sub>2</sub> S Concentration | Description                  |
|--------------------------------|------------------------------|
| 0~0.01 ppm                     | Not perceptible or very weak |
| 0.01~0.06 ppm                  | Distinct                     |
| 0.06~0.7 ppm                   | Strong                       |
| 0.7~5.00 ppm                   | Difficult to bear            |

-END-